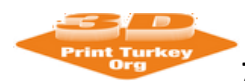

# **MICROSOFT CMT CONFERENCE MANAGEMENT SYSTEM USER'S GUIDE FOR WRITERS**

If you have any problems with Microsoft CMT, you can co[ntact info@3dprintturkey](mailto:info@3dprintturkey.org).org or contact the contact information below.

Dr. Öğr. Üyesi Koray ÖZSOY

[korayozsoy@sdu.edu.tr](mailto:korayozsoy@sdu.edu.tr)

Dr. Öğr. Üyesi Burhan DUMAN

[burhanduman@sdu.edu.tr](mailto:burhanduman@sdu.edu.tr)

ISPARTA UNIVERSITY OF APPLIED SCIENCES – ISPARTA

E mail[: info@3dprintturkey.org](mailto:info@3dprintturkey.org)

Web : [http://3dprintturkey.org](http://3dprintturkey.org/)

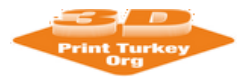

# **1. What is Microsoft CMT**

Microsoft CMT is a widely used the conference management system in worldwide. Thanks to this system, the authors can send their notifications / abstracts to the system and the notifications of the program board can be evaluated in the online environment and become easier. The paper management for the (3DPTC2023) congress is carried out via the Microsoft Conference Management Toolkit system. You can access this system via [https://cmt3.research.microsoft.com/3DPTC20](https://easychair.org/conferences/?conf=3dprintturkey2018)23

## **2. Become a Member of Microsoft CMT and Logging in**

There is no such thing as joining a conference at Microsoft CMT. Instead, the user subscribes to the Microsoft CMT the system and can send a notification to any symposium / conference. For example; a writer can not be a member only at (3DPTC2023) congress. Instead, he becomes a member of Microsoft CMT and then sends a notice to the congress using the link established for (3DPTC2023) (the link given at the top of the page). The following steps can be followed to join Microsoft CMT.

a. [https://cmt3.research.microsoft.com/3DPTC2023](https://easychair.org/conferences/?conf=3dprintturkey2018) click this adress. The next screen will look like Figure 1. Later, click on the "Register" link from this screen, as seen number 1.

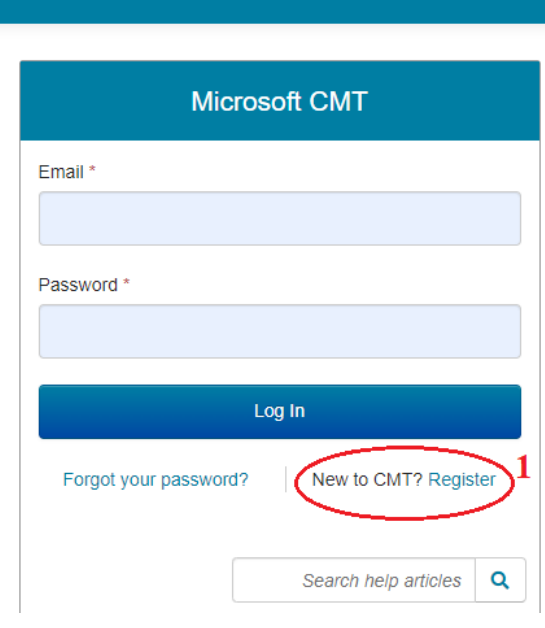

Figure 1

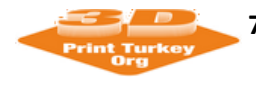

b. The display screen will be as shown in Fig-2. Enter the e-mail, password and fill in the name, lastname and fields in figure-2 and press "continue" button.

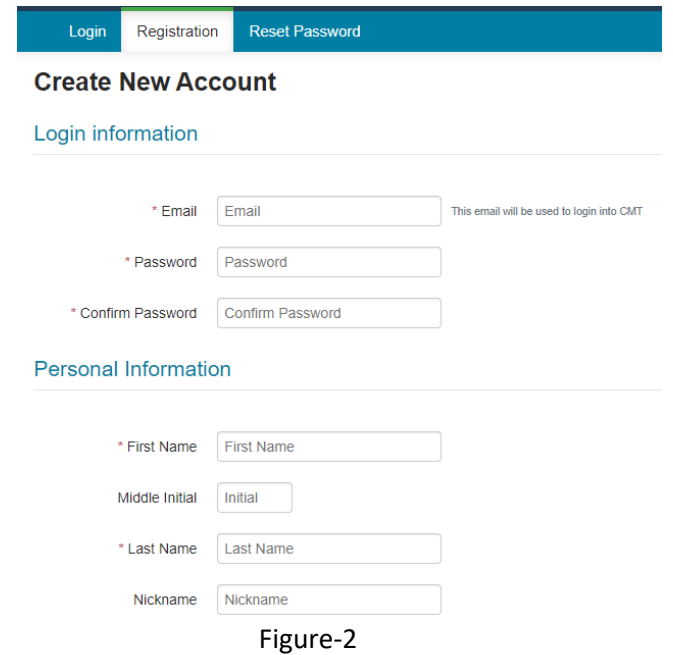

c. Then, enter the character you see and press "Register" button as shown Figure 3

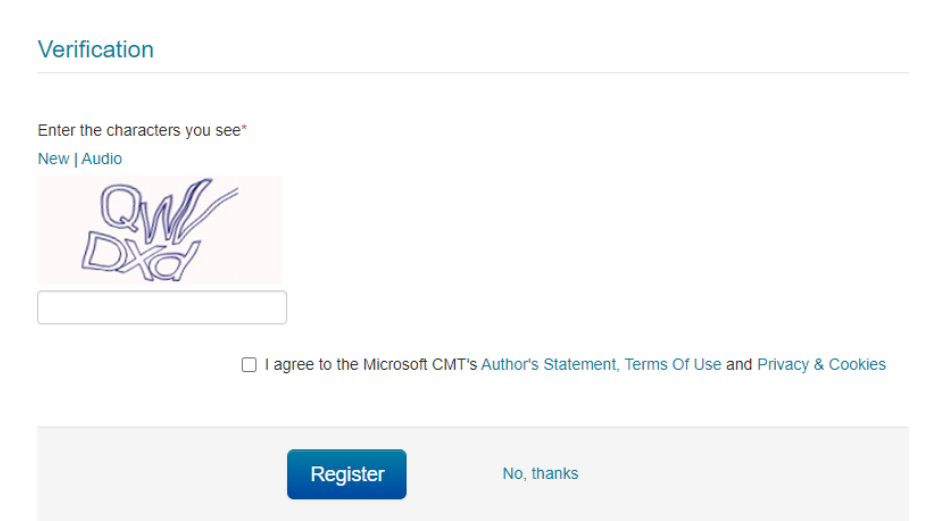

Figure 3

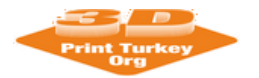

The next screen will look like Figure 4. If you have come to this stage successfully, then you are a member of Microsoft CMT.

#### **Welcome to CMT!**

Your account has been registered, please verify it by clicking the activation link that has been sent to this email address

#### If you do not receive the activation link

If you do not receive our mail to activate account, the following are some of the possible reasons for the problem.

- 1. You typed in an incorrect email address.
- 2. Slow mail processing at your email server.<br>3. Your mailbox has exceeded quota.
- 
- 4. Spam filters configured at your mailbox or email server have marked the email as spam.

5. There are connection issue with your email server.

CMT could not address issues related to your mailbox or mail server. You could probably try to use an email account such as Hotmail, Outlook, Gmail, or Yahool Mail. You will be able to change email address with your account later.

#### Figure 4

#### You can verify by clicking the activation linkthat has been sent to this email adress as shown Figure 5 and Figure 6

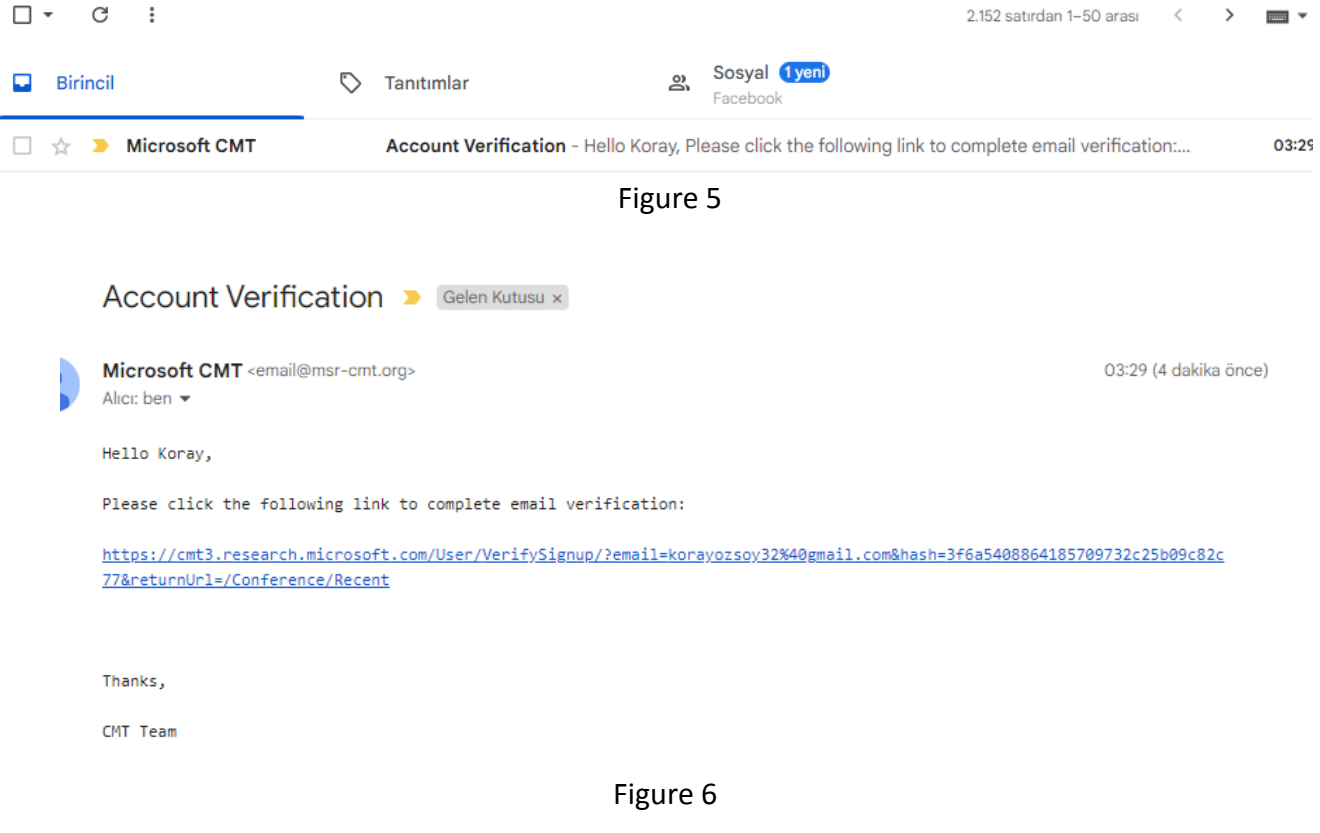

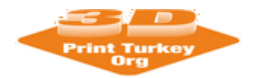

The next screen will look like account verification Figure 7. Please **don't click** "click here".

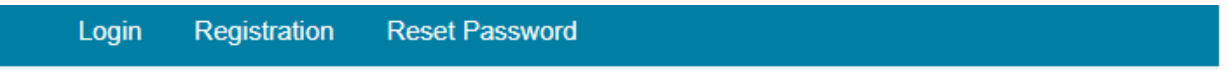

# **Account Verification**

Hello Koray, your account korayozsoy32@gmail.com has been verified, click here to log into CMT.

## Figure 7

**You must click** Yhttps://cmt3.research.microsoft.com/3DPTC2023 click this adress. The next screen will look like Figure **8**. Later, click on the "Register" link from this screen, as seen number 1. The next screen will look like log into Microsoft CMT as shown Figure 8.

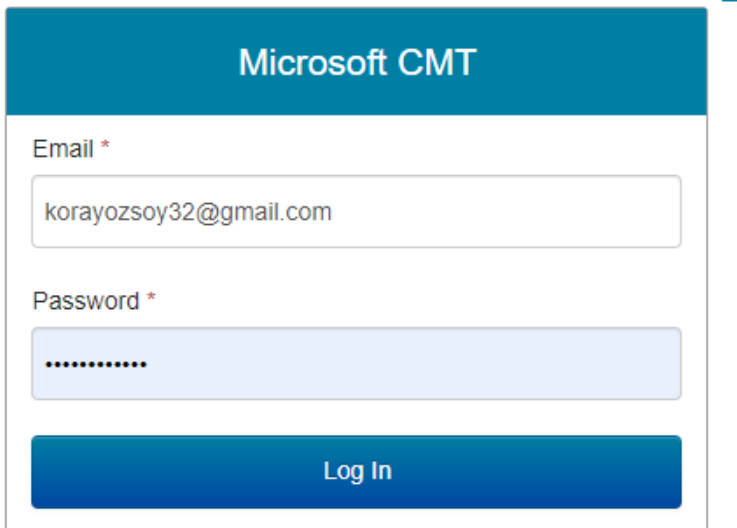

Figure 8

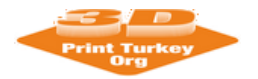

## **3. New Submission**

To send a new submission task, you need to click on the **"create new submission "** text as shown in Figure 9.

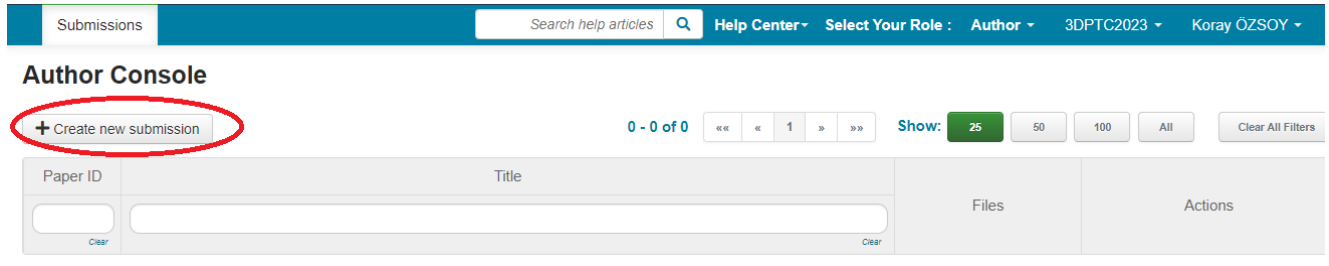

#### Figure 9

Once you have done this, it will suffice to fill in the fields in which you will enter information about the author (s) and declaration as shown in figure 10. After filling in the fields, you can upload your report to the system in the Uploads section at the bottom of the same screen area and press the Submit button to complete your report installation to the system.

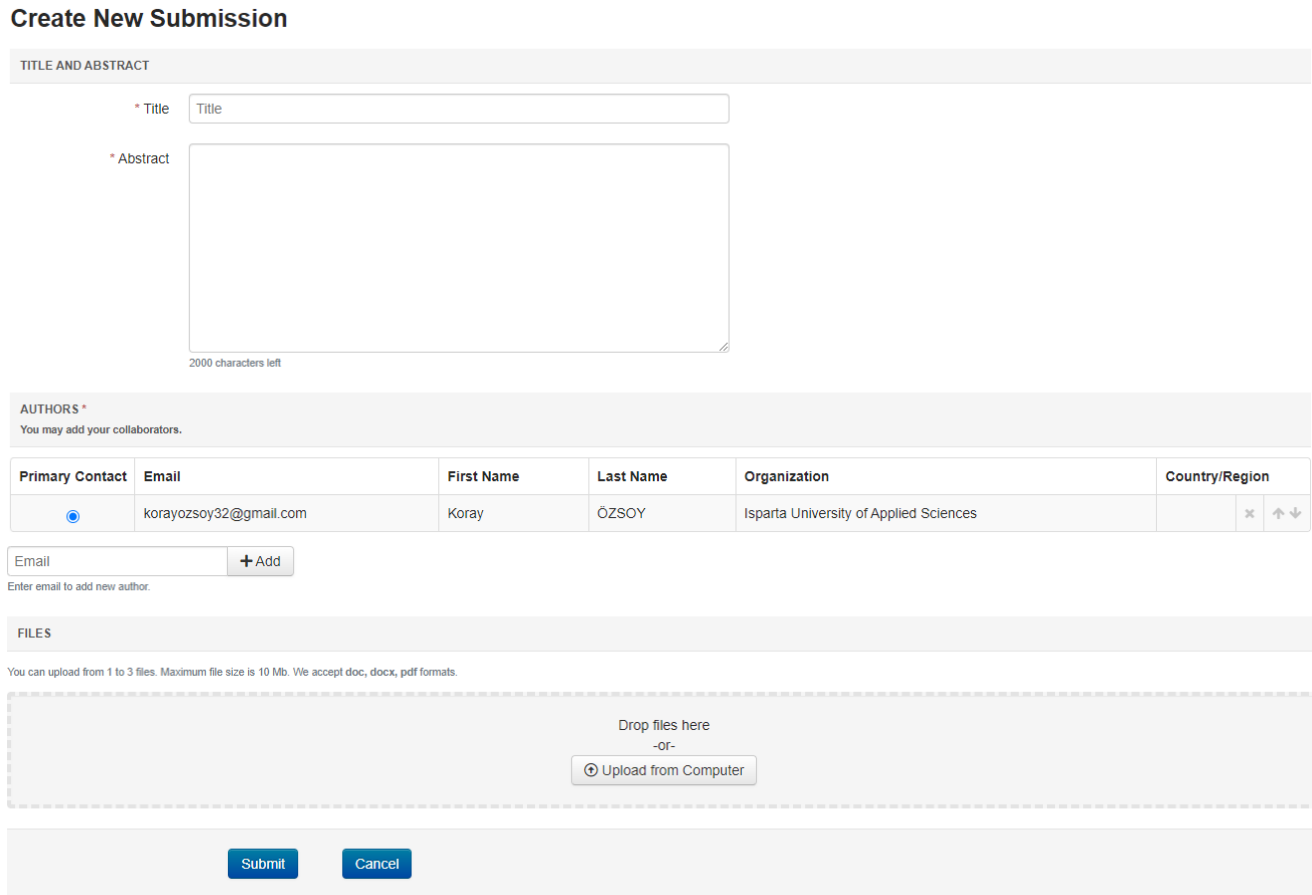

Figure 10

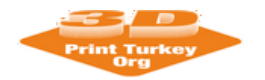

The next screen will look like Edit Conflicts of Interest Figure 10. Please "Author" button click and then you can see as shown Figure 11.

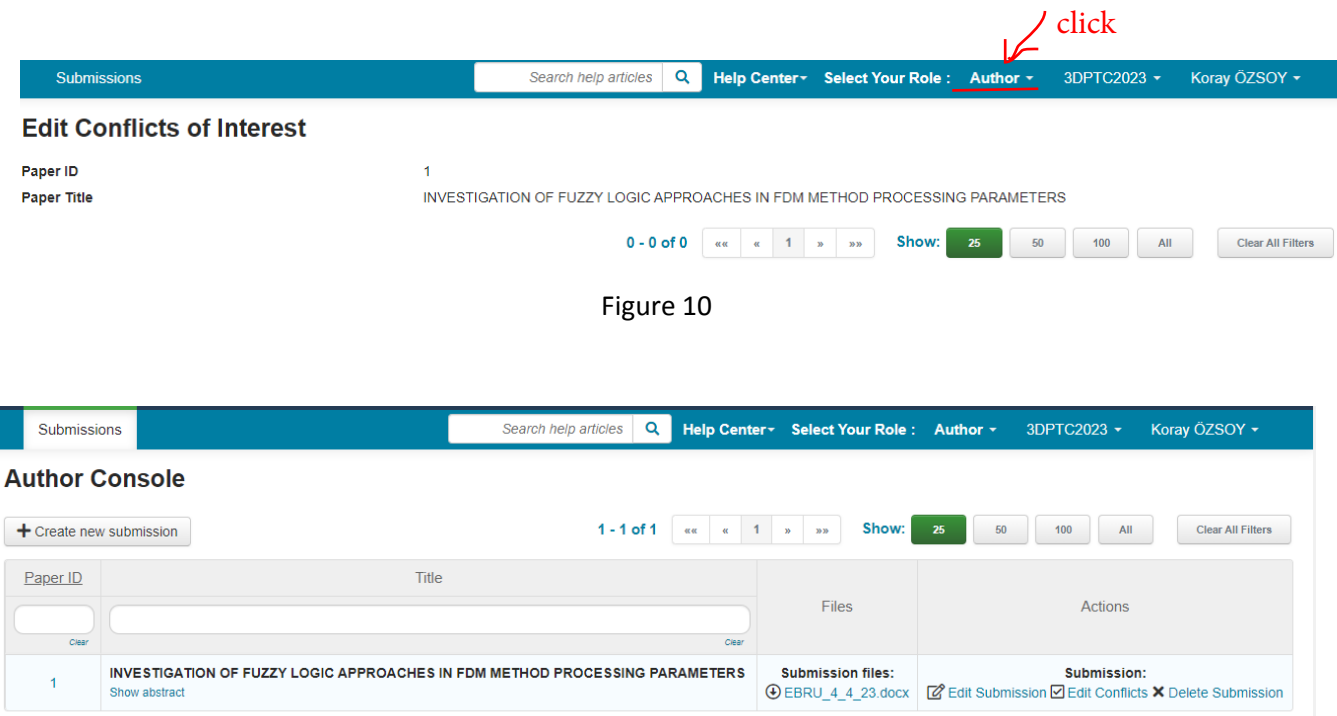

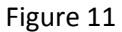